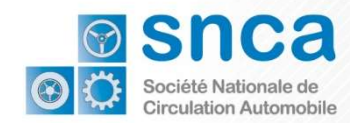

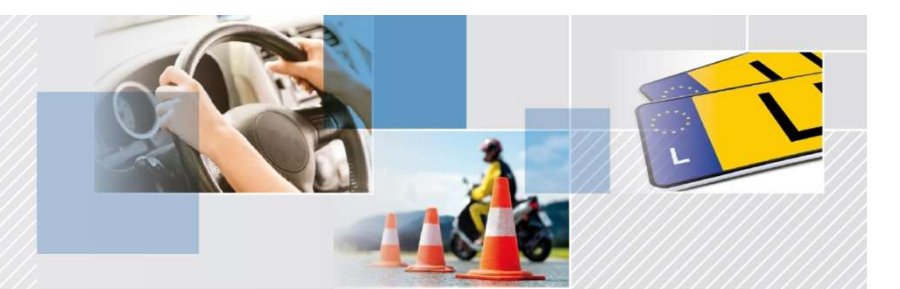

# Comment accéder à la démarche **MyGuichet** Examples 1999<br>Comment accéder à la démarche<br>MyGuichet<br>Wemande d'un certificat<br>d'immatriculation temporaire »

## « Demande d'un certificat

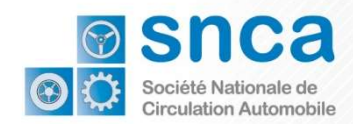

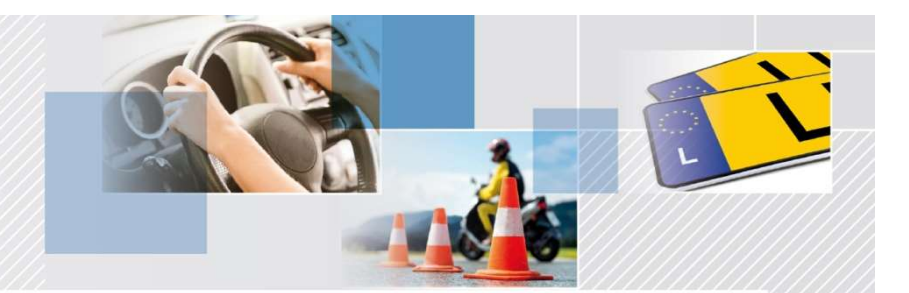

Le processus s'effectue en 3 étapes:

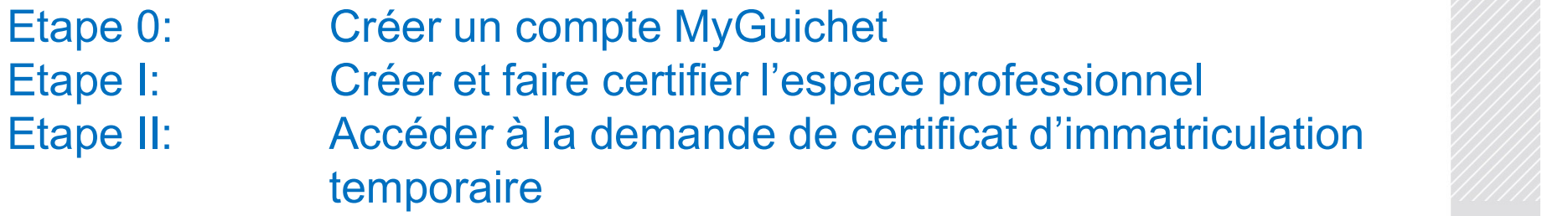

#### Cas 1:

Vous n' êtes pas encore enregistré sur MyGuichet.

Suivez les instructions de l'Etape 0 afin de créer un compte MyGuichet

#### Cas 2:

Vous avez déjà un compte MyGuichet.

Passez directement aux instructions de l'Etape I

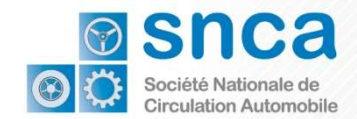

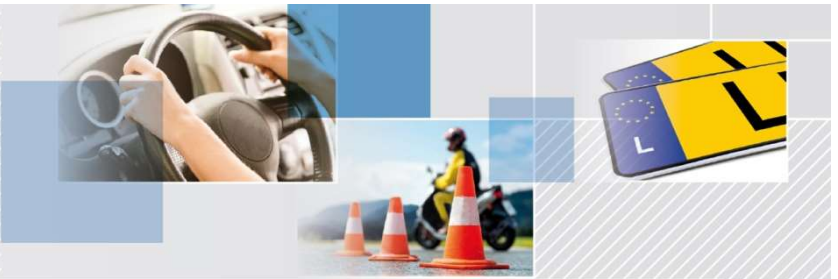

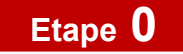

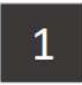

Vous devez choisir l'outil avec lequel vous voulez vous connecter.

Cliquez sur l'image qui correspond à l'outil.

La plupart des utilisateurs ont un Token.

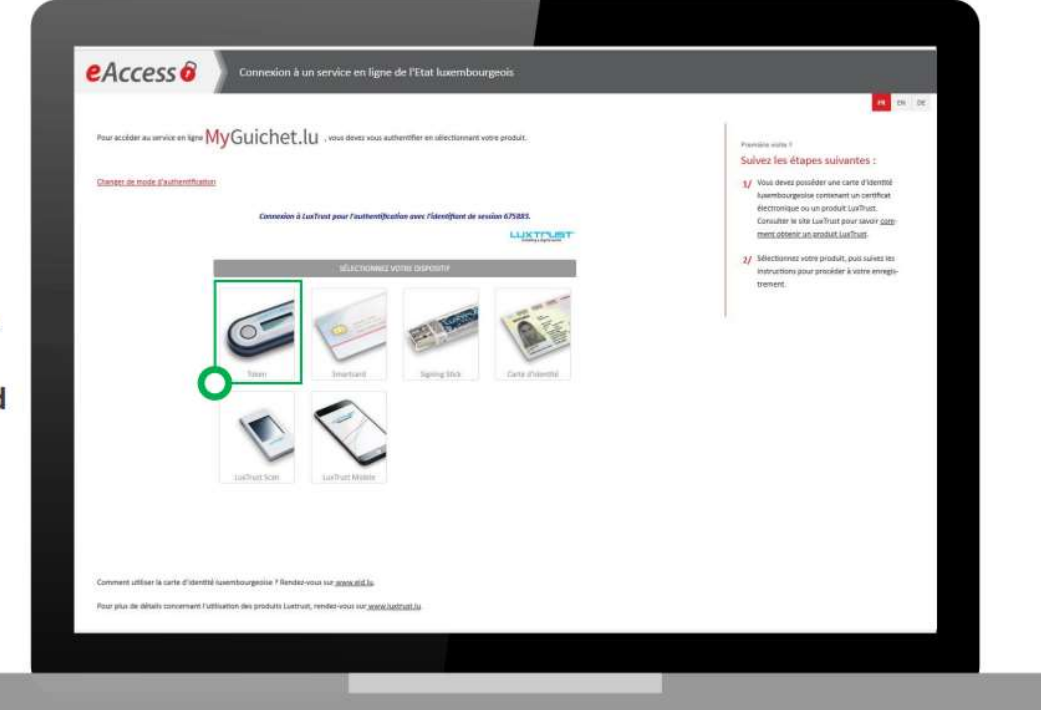

<sup>●</sup> Guichet.lu

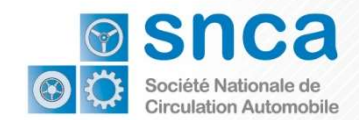

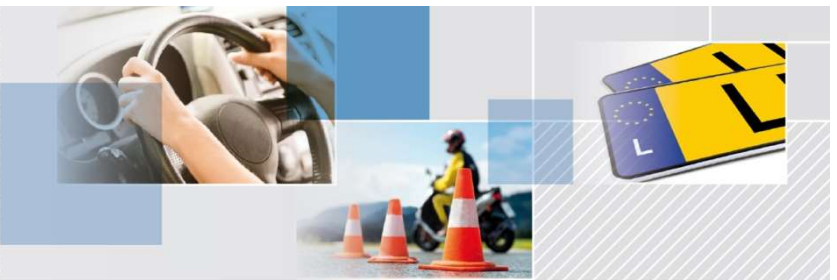

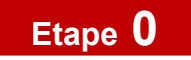

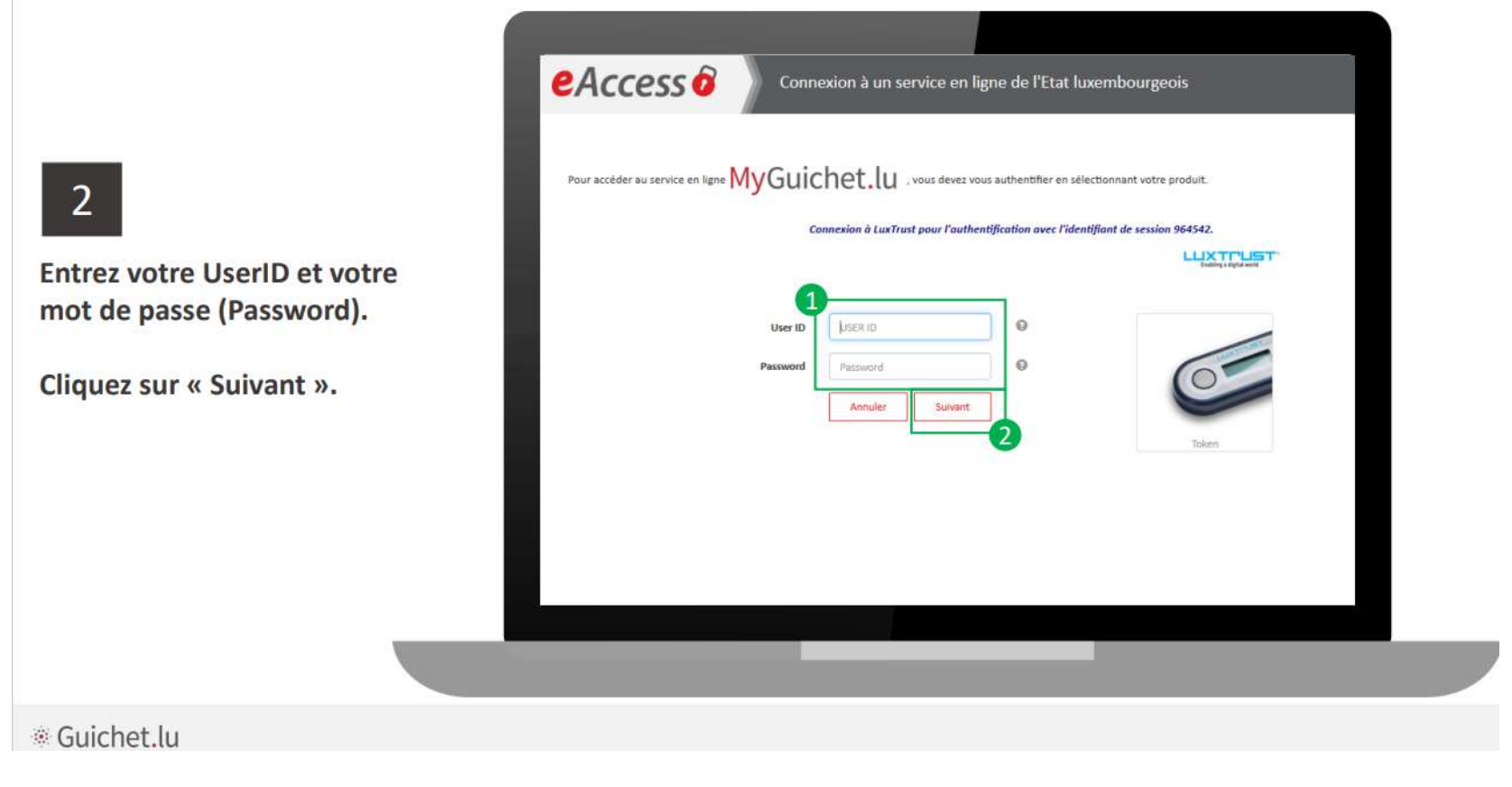

 $\overline{4}$ 

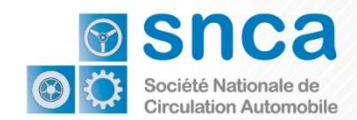

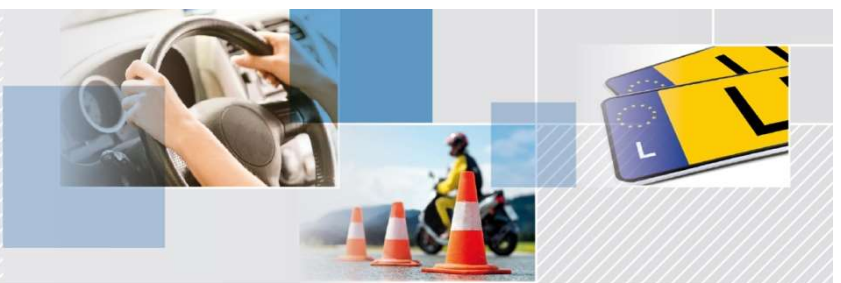

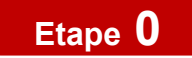

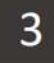

Appuyez sur le bouton de votre Token.

Entrez le code à 6 chiffres affiché sur le Token dans le champs OTP de l'écran.

Cliquez sur « S'authentifier ».

L'image doit correspondre à l'image secrète que vous avez choisie.

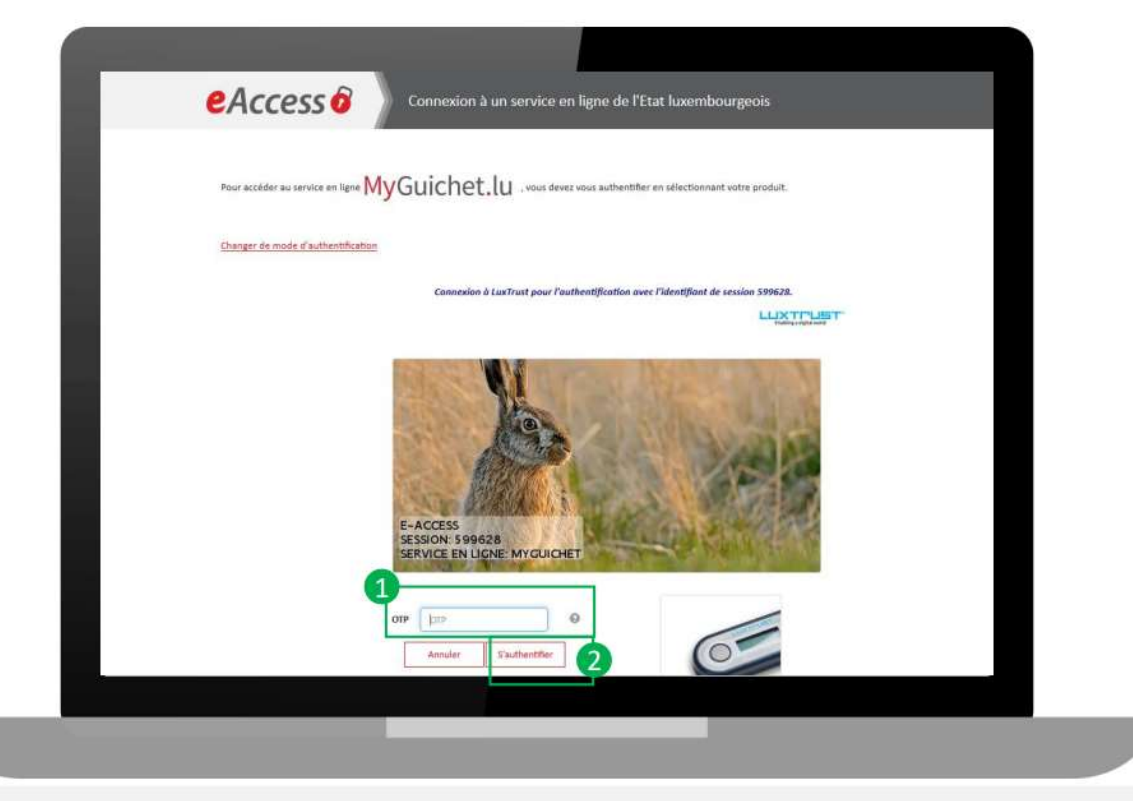

<sup>●</sup> Guichet.lu

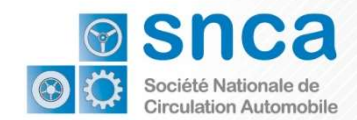

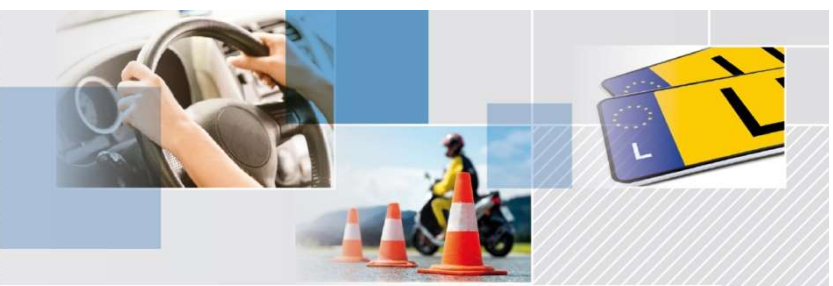

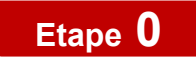

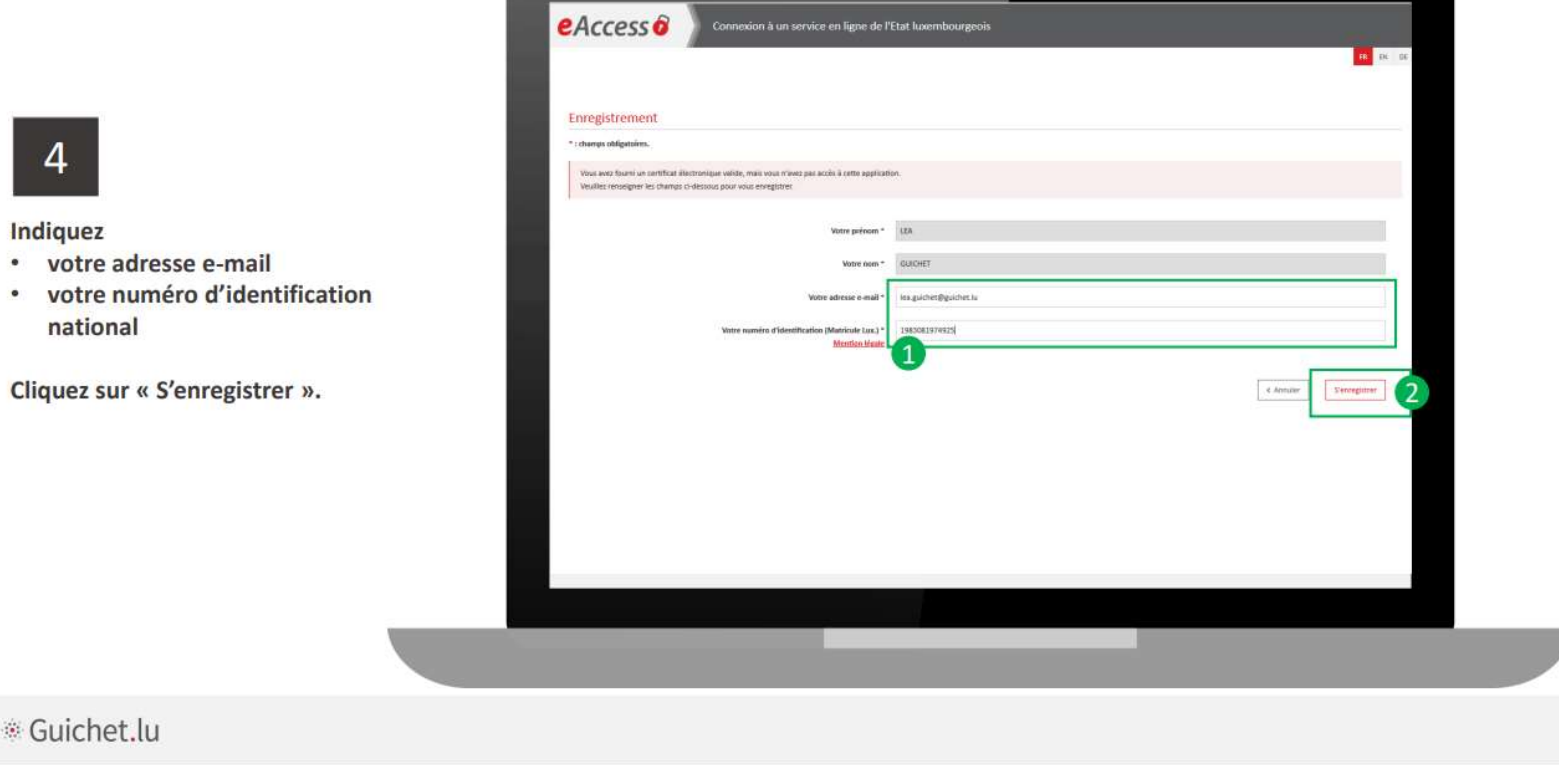

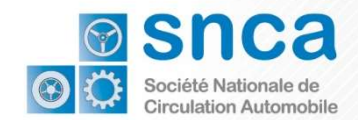

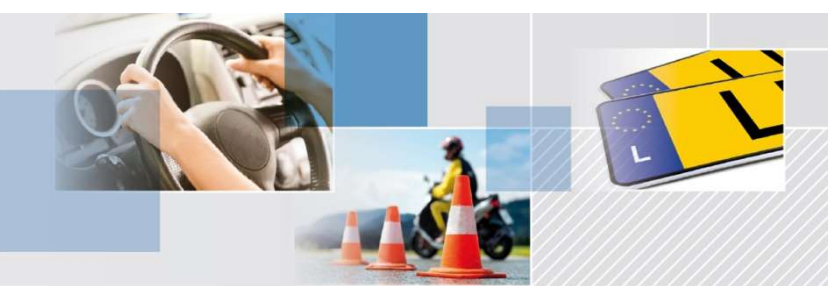

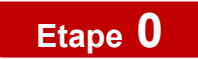

## Etape 0 Créer un compte MyGuichet

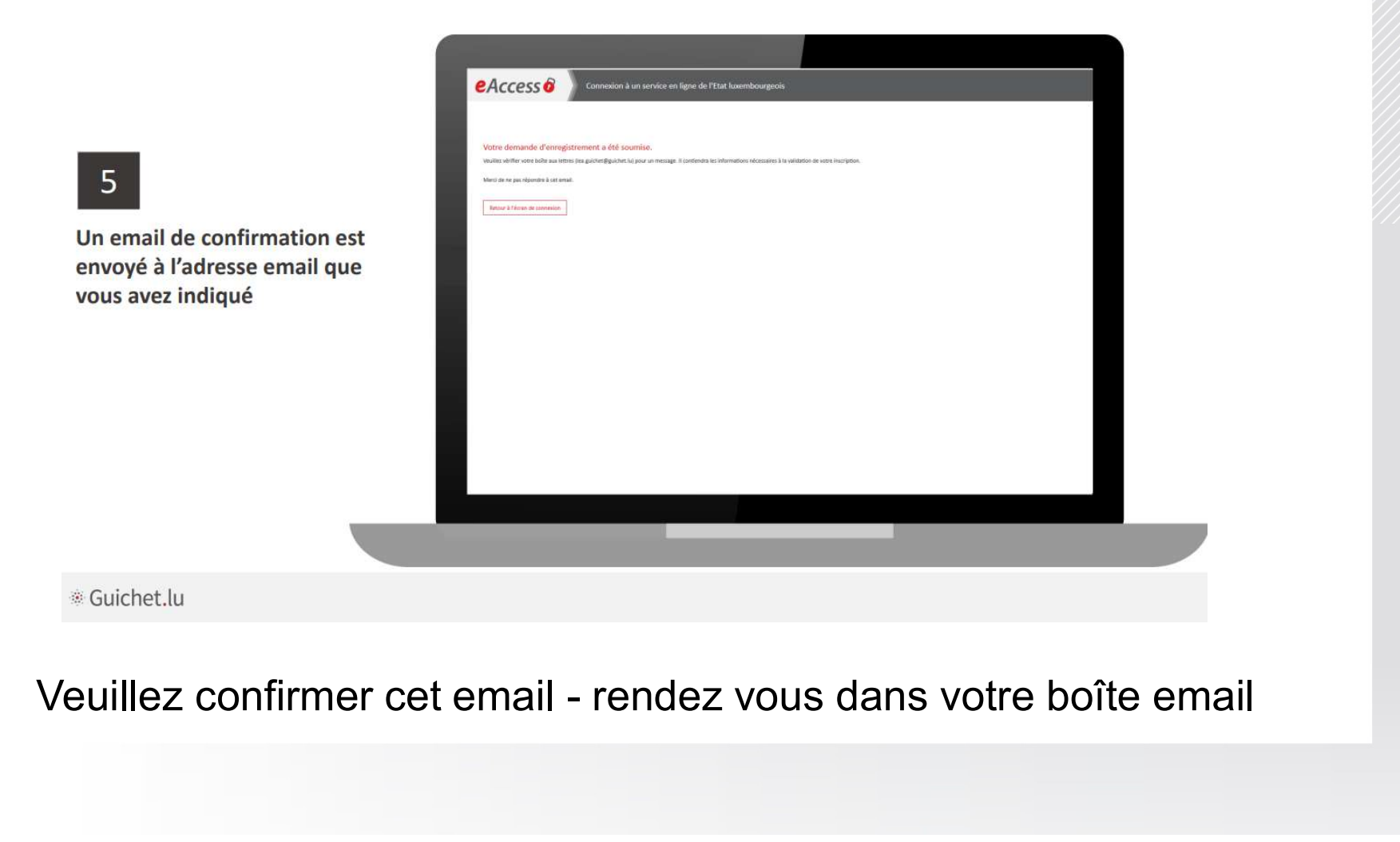

 $7$ 

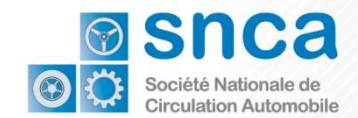

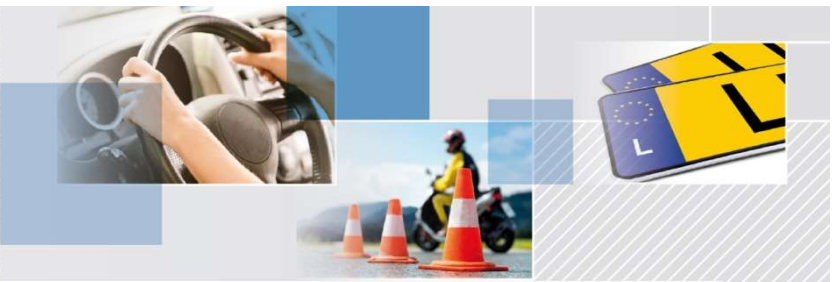

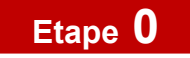

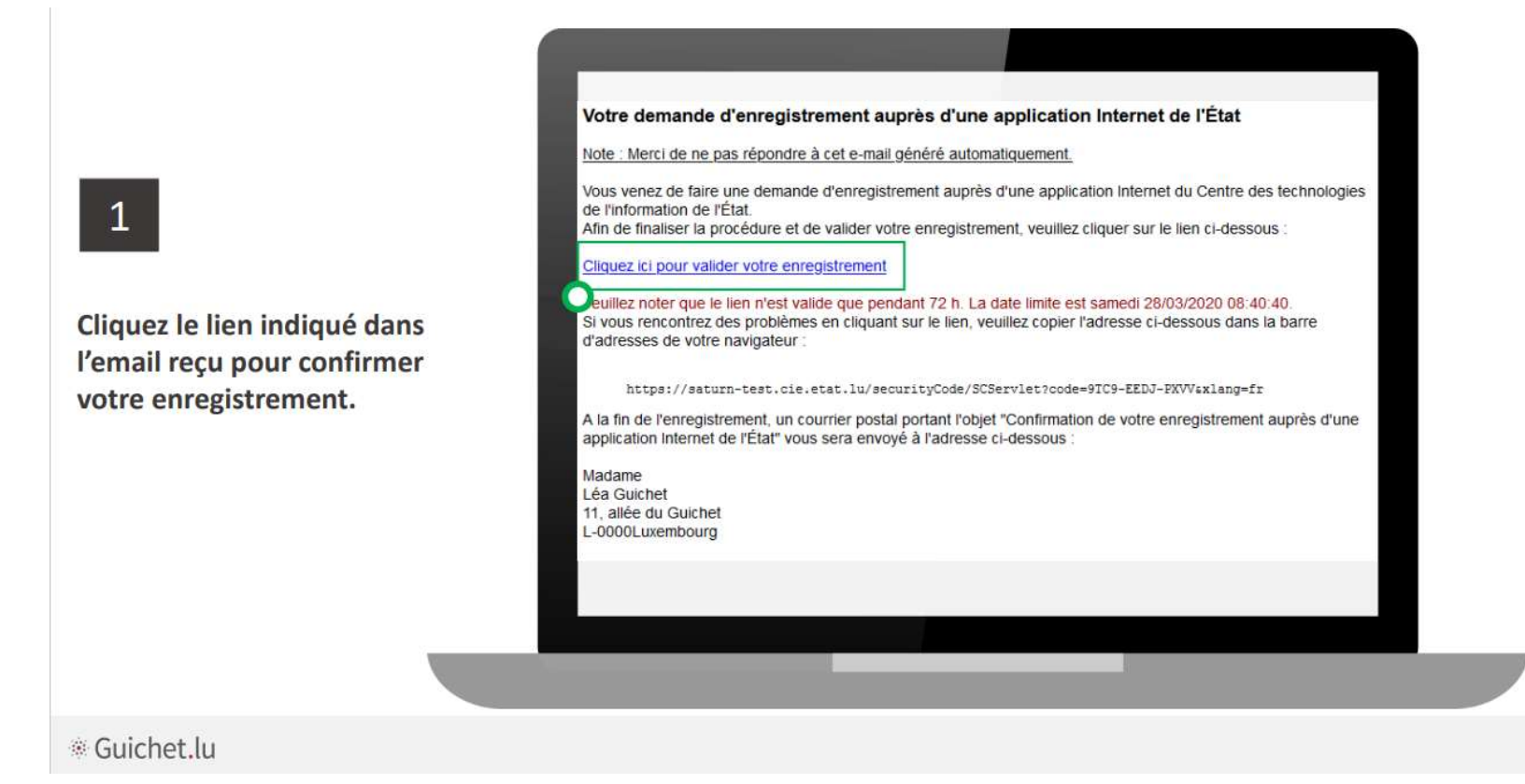

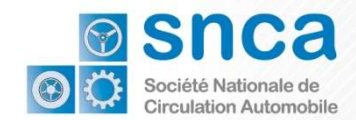

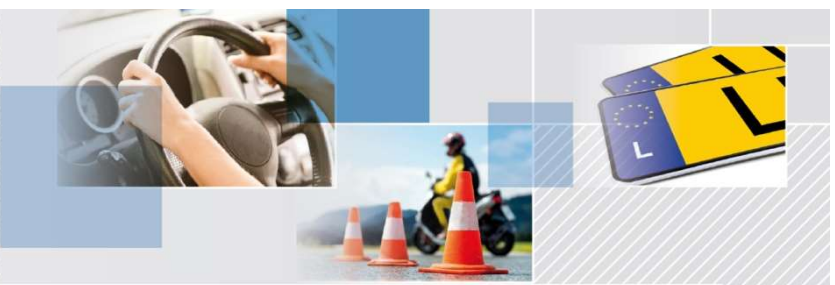

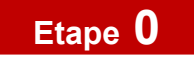

 $\mathbf{1}$ 

Vous devez vous authentifier une nouvelle fois.

Choisissez à nouveau votre outil.

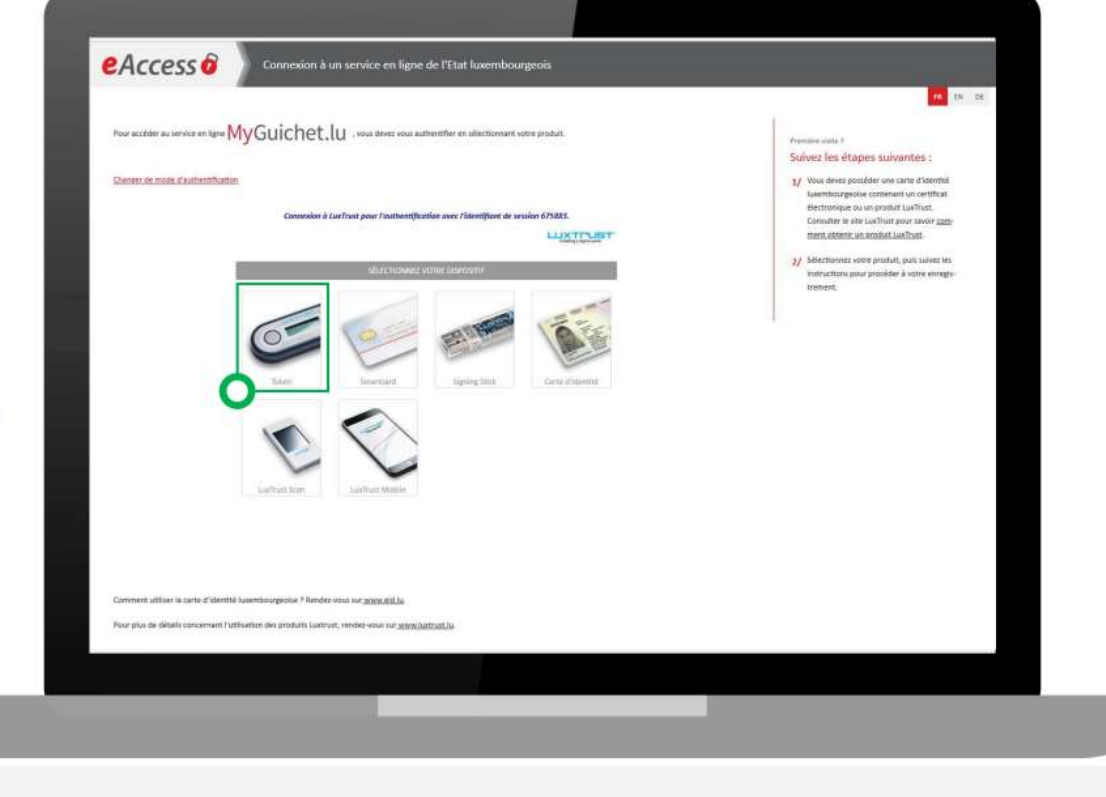

® Guichet.lu

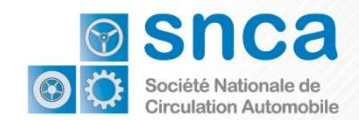

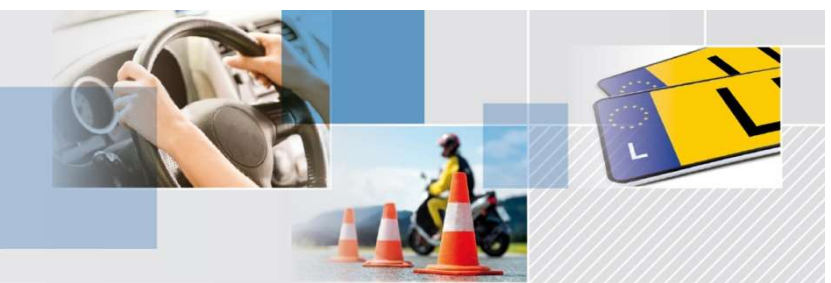

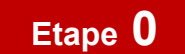

## Etape 0 Créer un compte MyGuichet

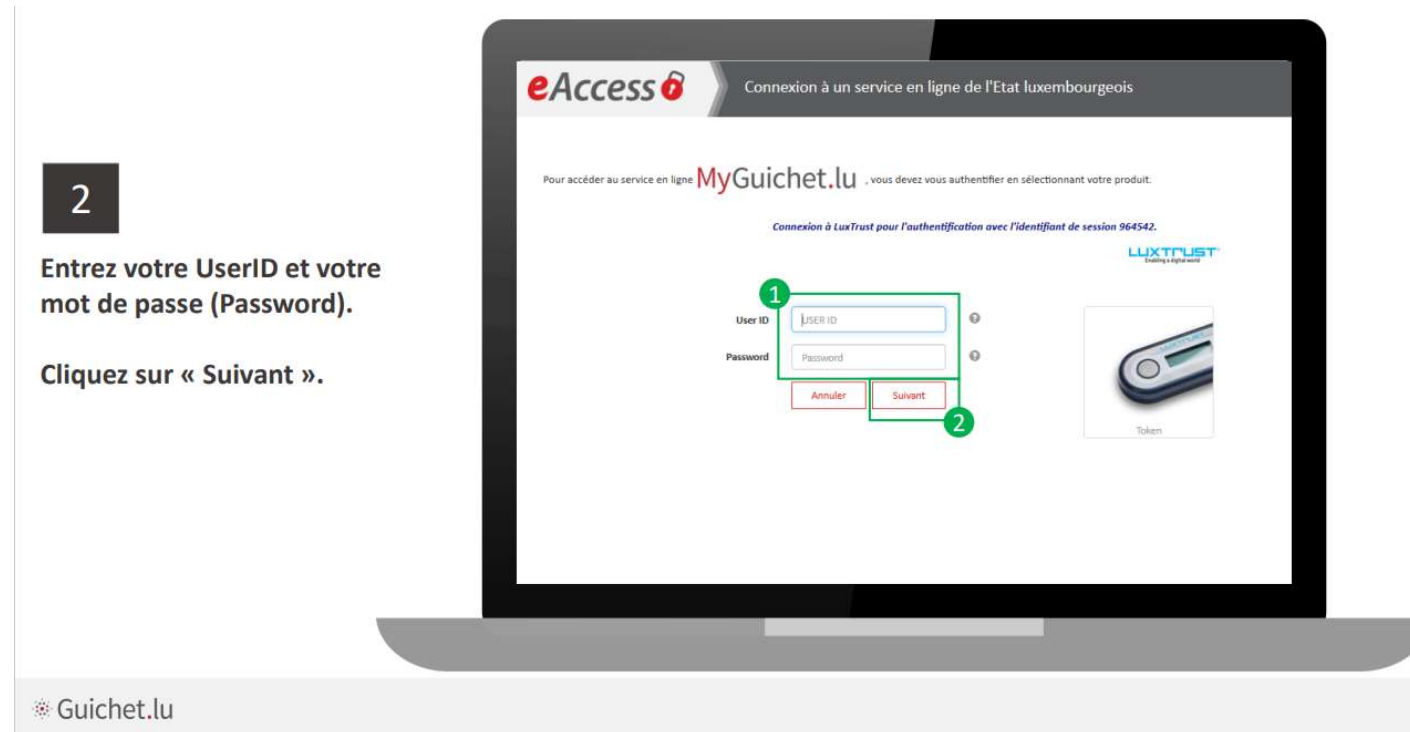

#### Continuer à vous connecter avec vos identifiants

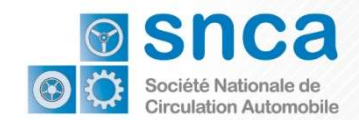

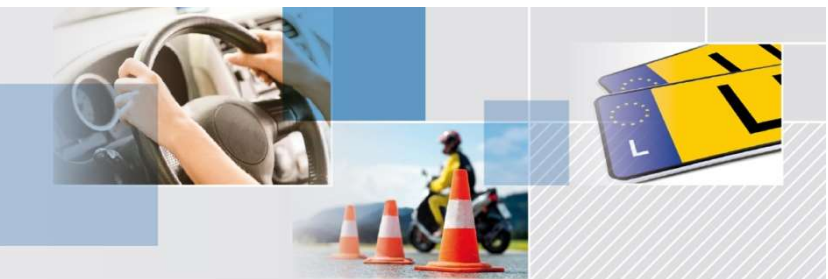

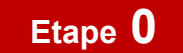

## Etape 0 **Créer un compte MyGuichet**

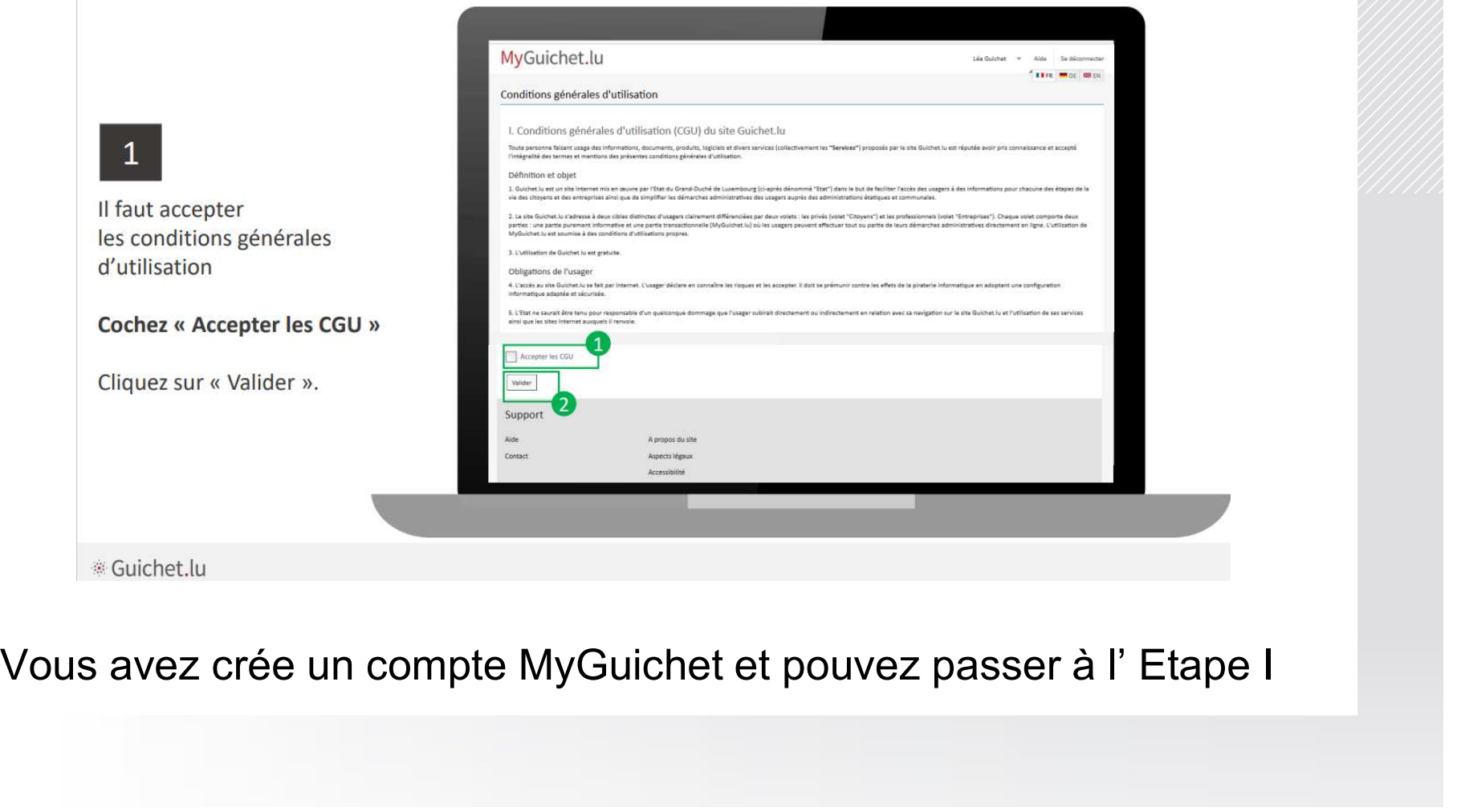

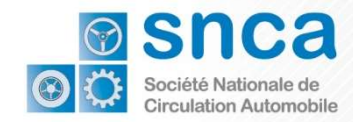

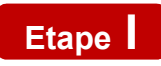

## Etape I Créer et faire certifier un espace professionnel

La démarche de demande de certificat d'immatriculation temporaire est accessible via l'espace professionnel préalablement certifié via une démarche **de certification MyGuichet validée par la SNCA.**<br>La démarche de demande de certificat d'immatriculation temporaire<br>accessible via l'espace professionnel préalablement certifié via une<br>de certification MyGuichet validée pa 1. Créer et faire certifier un espace<br>
professionnel<br>
démarche de demande de certificat d'immatriculation temporaire est<br>
essible via l'espace professionnel préalablement certifié via une démarche<br>
certification MyGuichet

Les professionnels de l'automobile qui seront amenés à émettre des certificats d'immatriculation temporaires doivent :

- espace professionnel MyGuichet, vous pouvez directement passer au point 2.)
- Example via l'espace professionnel préalablement certifié via une démarche<br>
certification MyGuichet validée par la SNCA.<br>
professionnels de l'automobile qui seront amenés à émettre des certificats<br>
inmatriculation temporai Intertification MyGuichet validée par la SNCA.<br>
Intertigation are vertex des certificats<br>
Intertigation temporaires doivent :<br>
Créer un espace professionnel MyGuichet (si vous disposez déjà d'un<br>
espace professionnel MyGui strofessionnels de l'automobile qui seront amenés à émettre des certificats<br>
natriculation temporaires doivent :<br>
Créer un espace professionnel MyGuichet (si vous disposez déjà d'un<br>
espace professionnel MyGuichet, vous po

 $12$ 

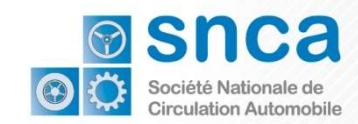

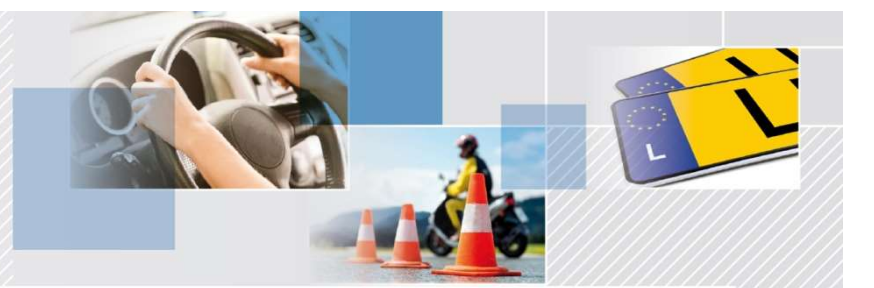

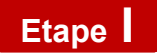

### Créer un espace professionnel MyGuichet

#### MyGuichet.lu

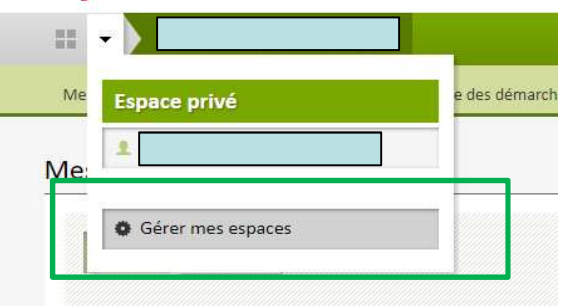

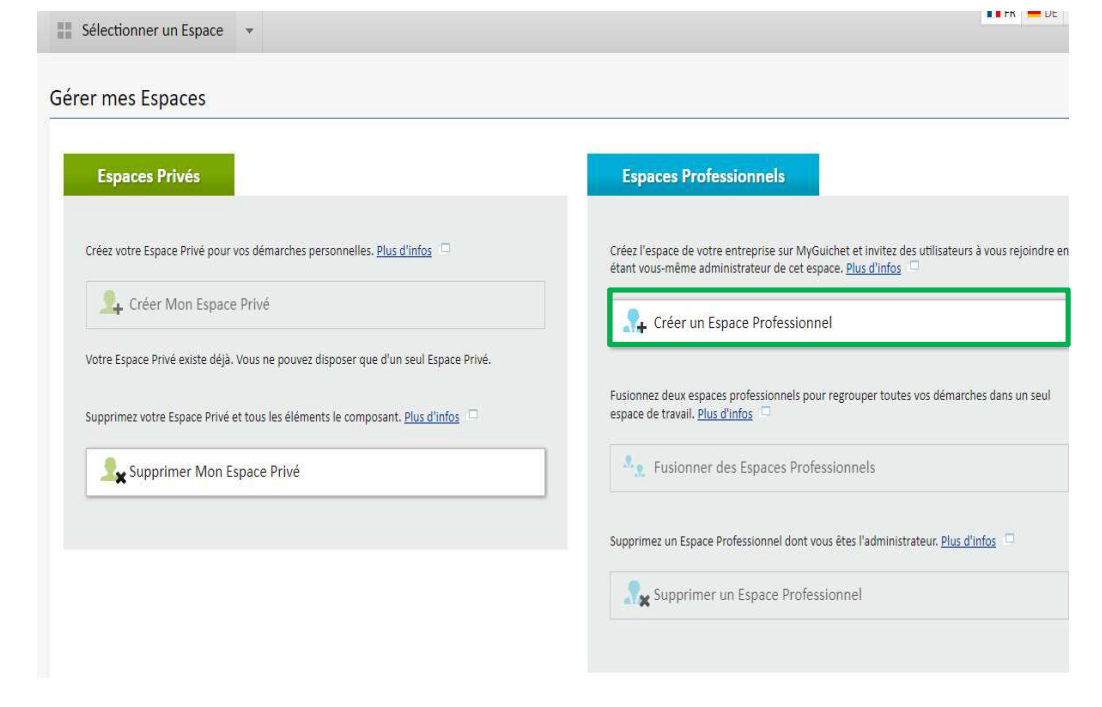

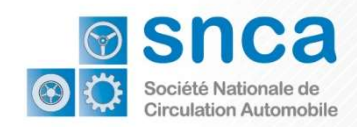

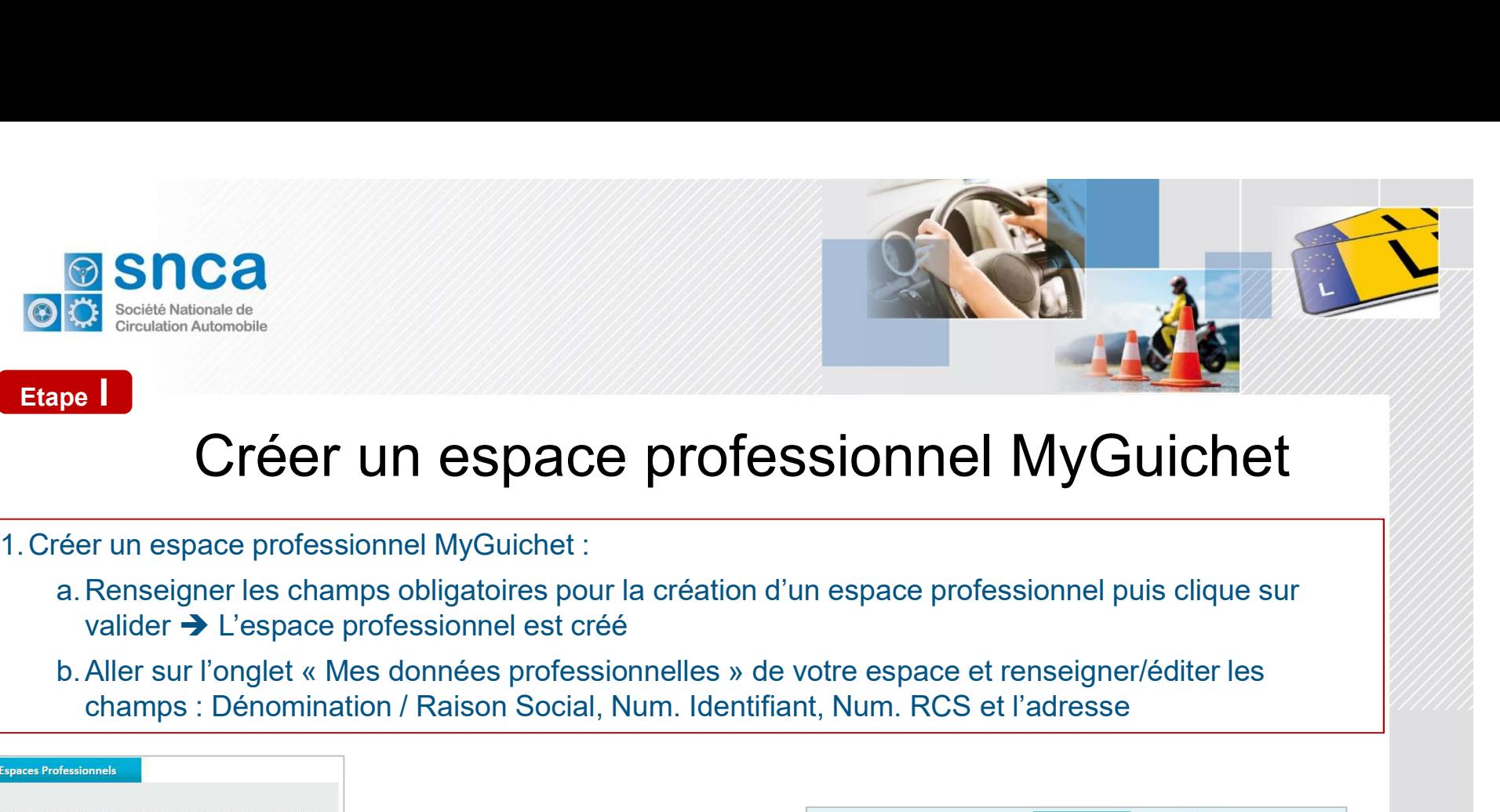

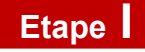

#### Créer un espace professionnel MyGuichet

- a.Renseigner les champs obligatoires pour la création d'un espace professionnel puis clique sur valider  $\rightarrow$  L'espace professionnel est créé
- champs : Dénomination / Raison Social, Num. Identifiant, Num. RCS et l'adresse

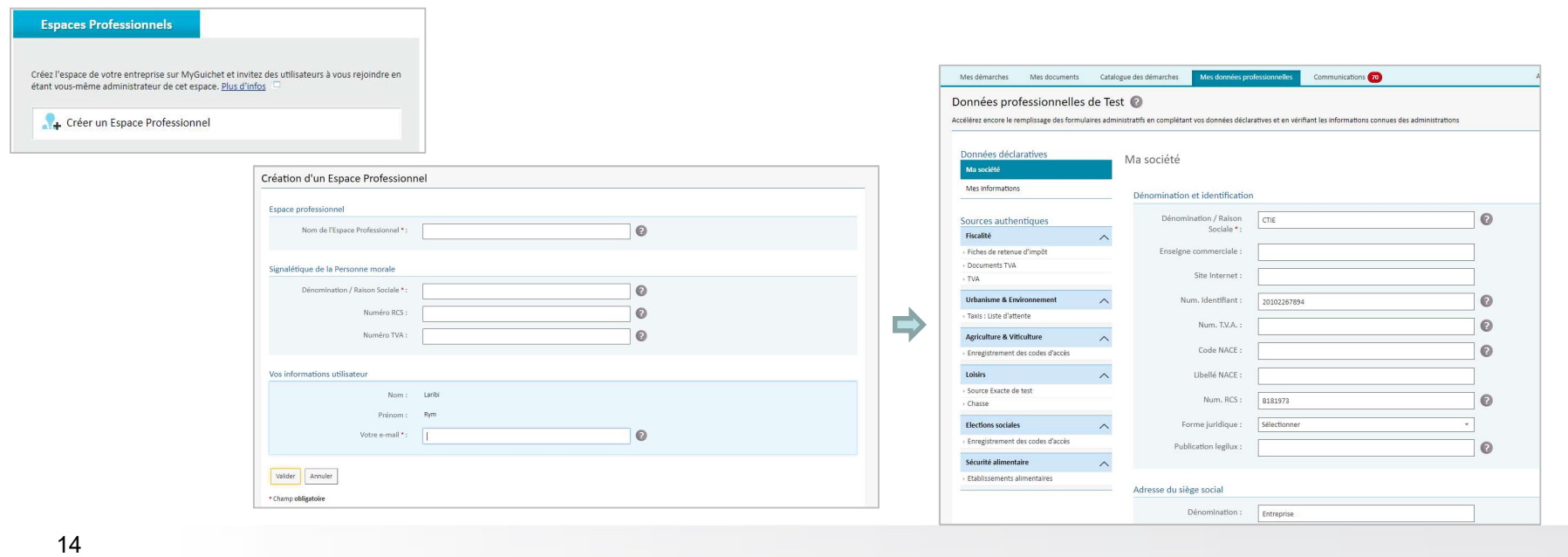

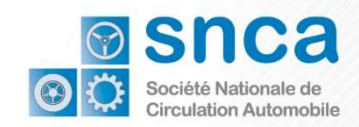

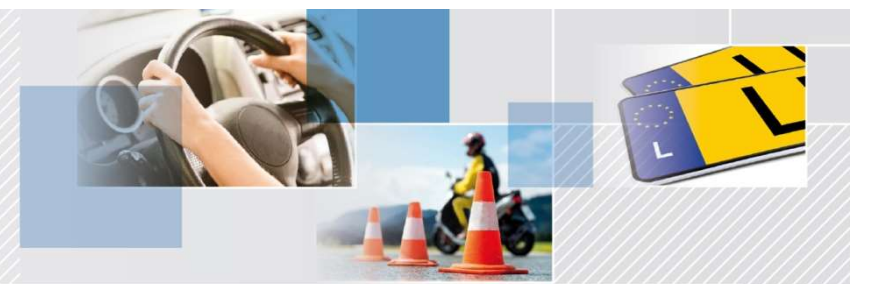

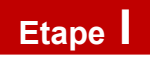

## Faire certifier l'espace professionnels de l'automobile par la SNCA

Une fois l'espace professionnel enregistré, vous devez demander d'accéder l'espace professionnels de l'automobile par la SNCA afin d'avoir toutes les démarches de la SNCA dans votre catalogue de démarches.

Veuillez créer une Demande de certification d'espace pour les professionnels de l'automobile et la transmettre.

Dès que la SNCA à validé cette demande, vous pouvez continuer votre certification.

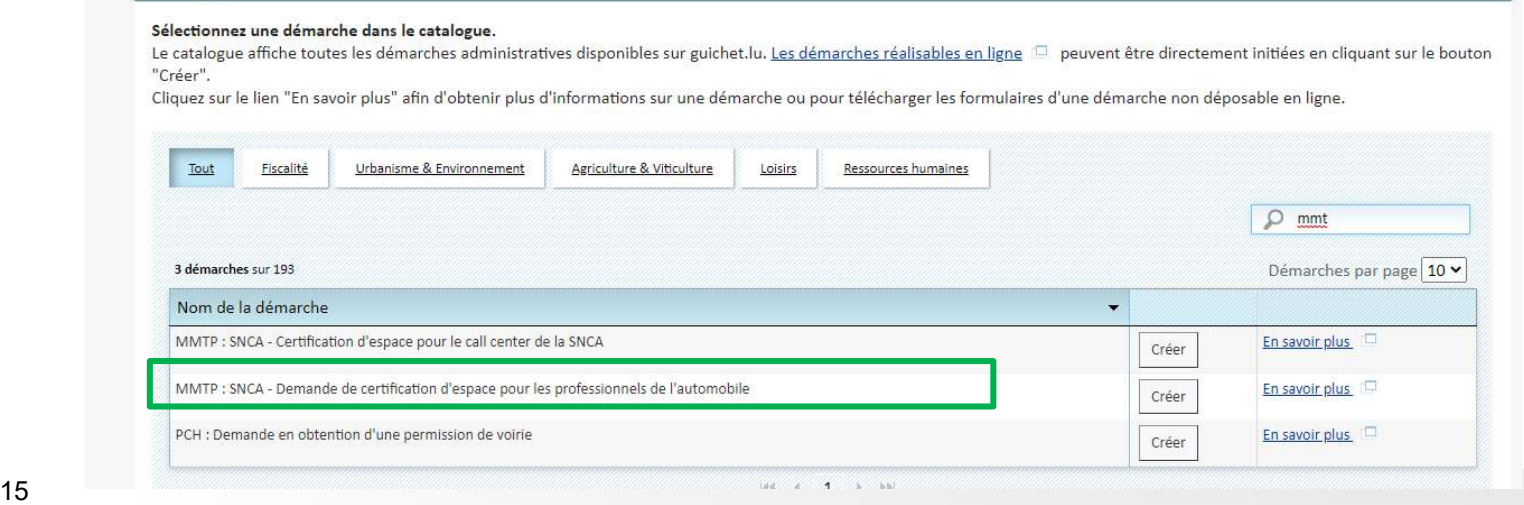

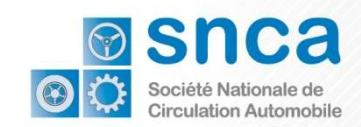

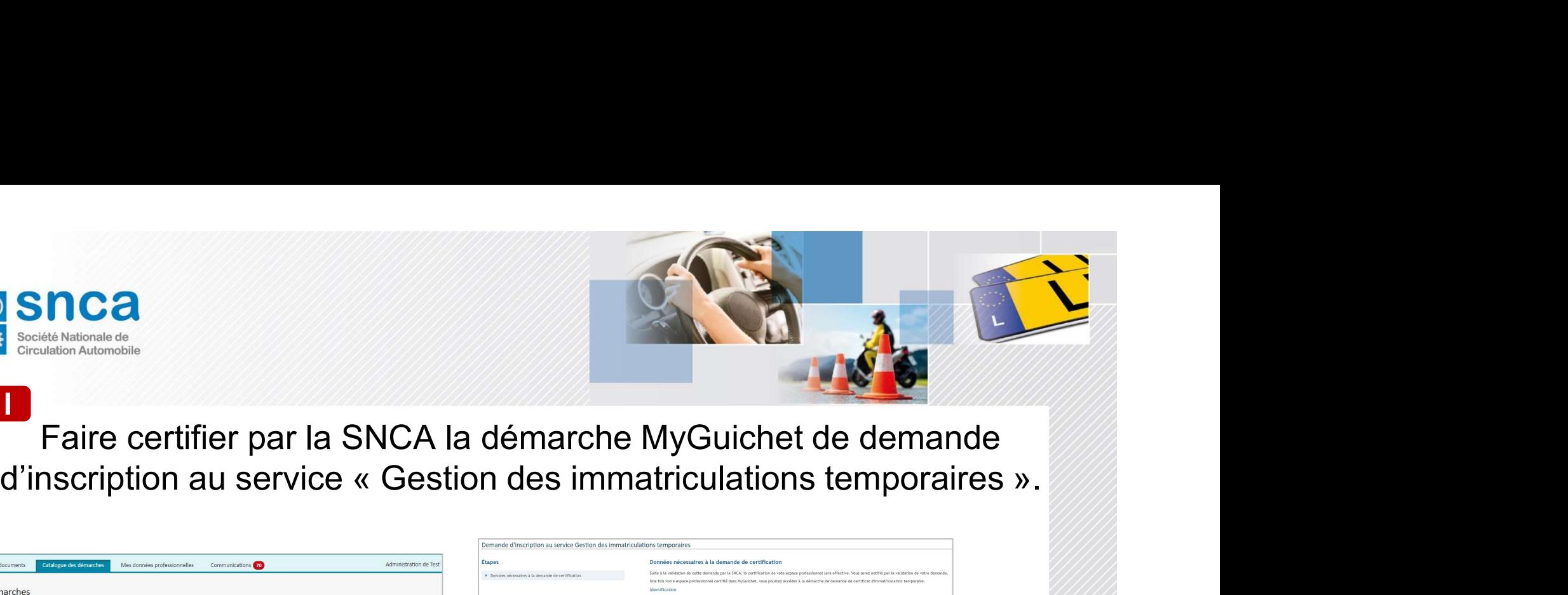

Etape |<br>Faire certifier par la SNCA la démarche MyGuichet de demande

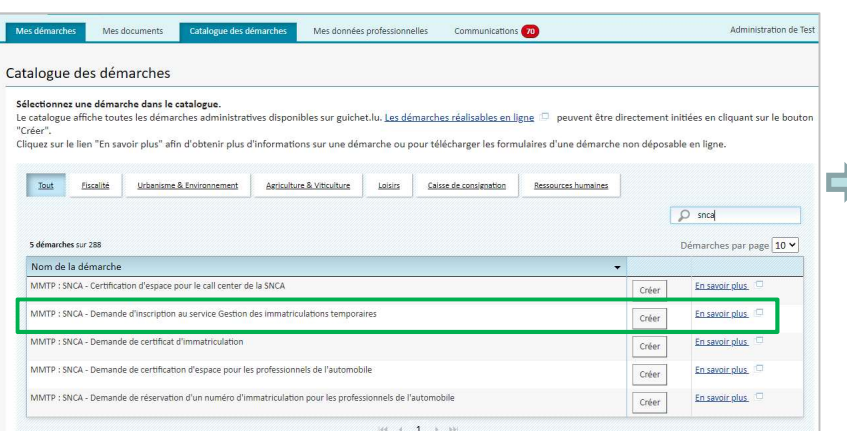

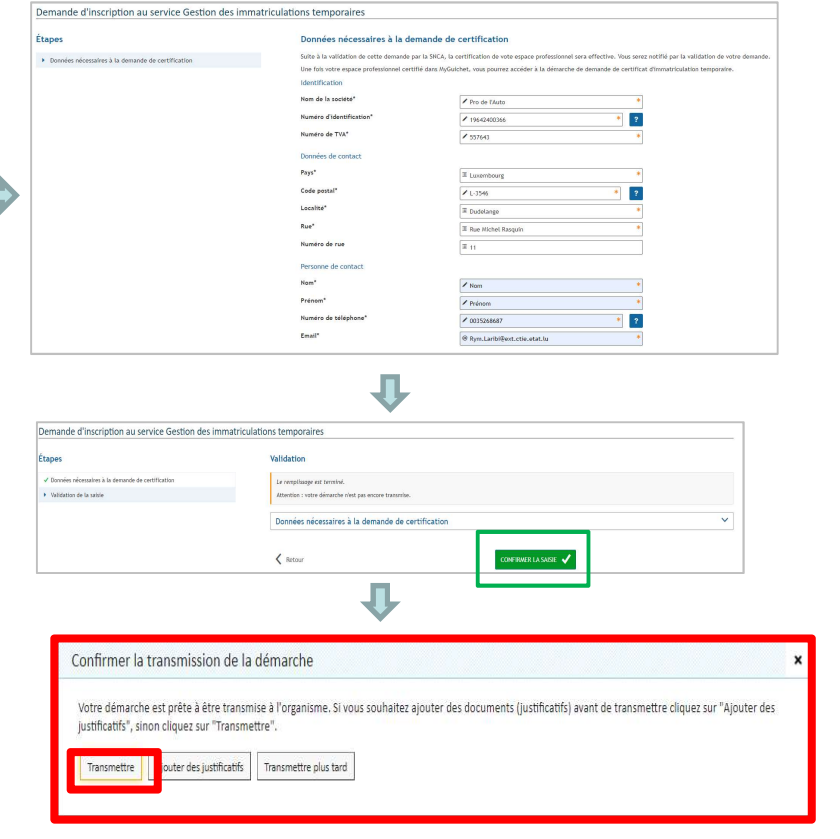

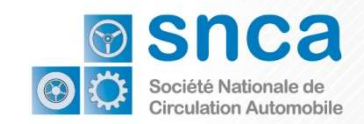

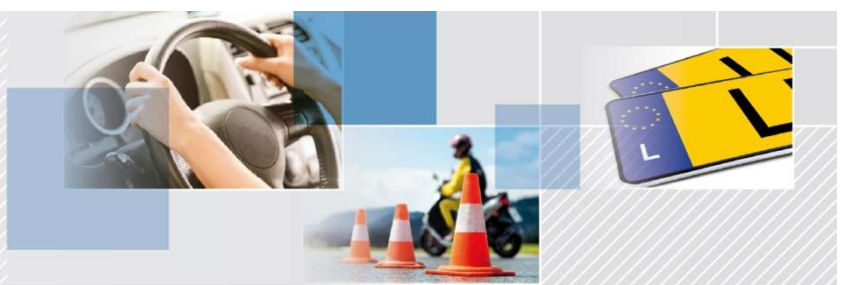

#### Accéder à la demande de certificat d'immatriculation temporaire

Avant de pouvoir accéder à la demande de certificat d'immatriculation temporaire, le professionnel doit attendre d'avoir reçu la confirmation de l'inscription par la SNCA ! Un mail de notification sera envoyé pour indiquer que la démarche a changé de statut (Accepté ou refusé)

Attention: il n'est pas possible d'accéder à la demande de certificat d'immatriculation temporaire sans cette validation par la SNCA !

MMTP : SNCA - Demande d'inscription au service Gestion des Accepté immatriculations temporaires

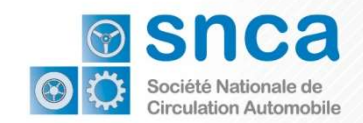

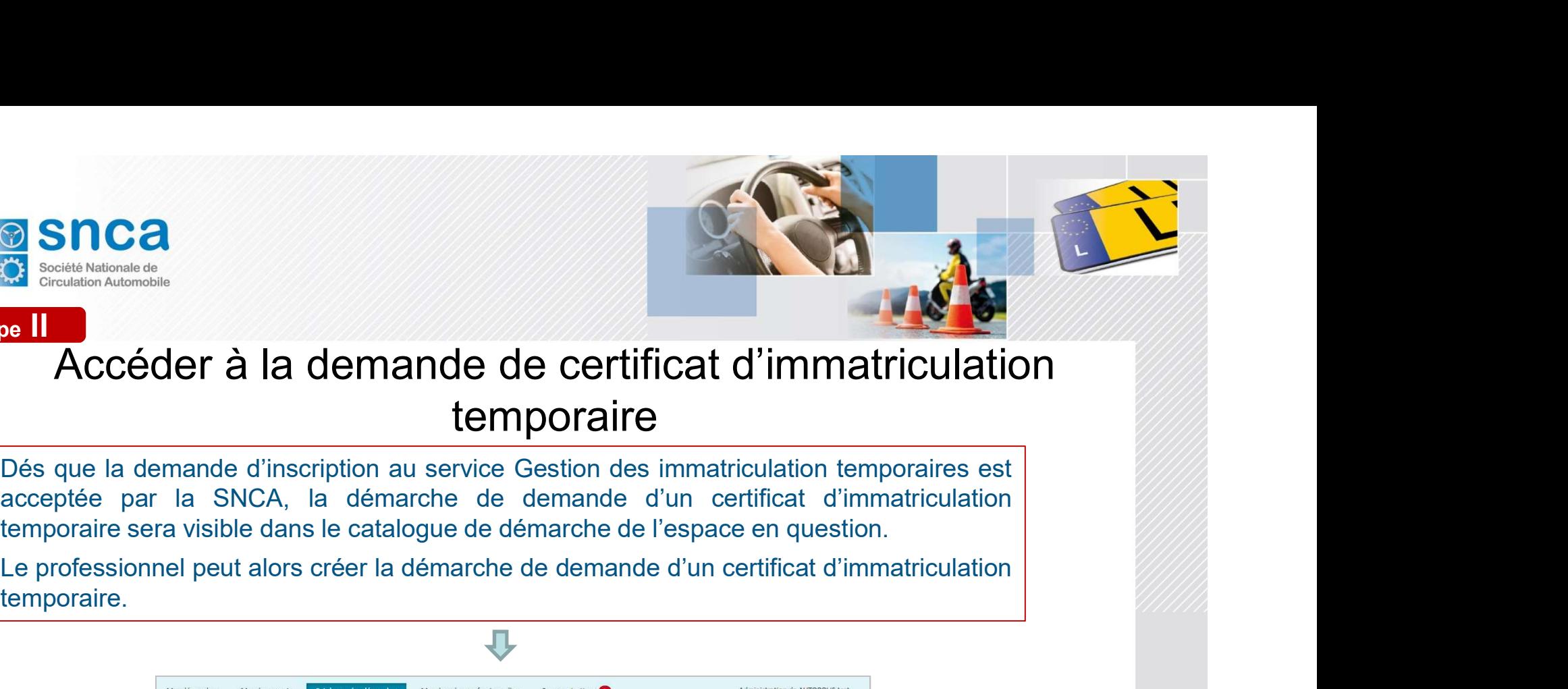

#### Accéder à la demande de certificat d'immatriculation temporaire Etape II

temporaire.

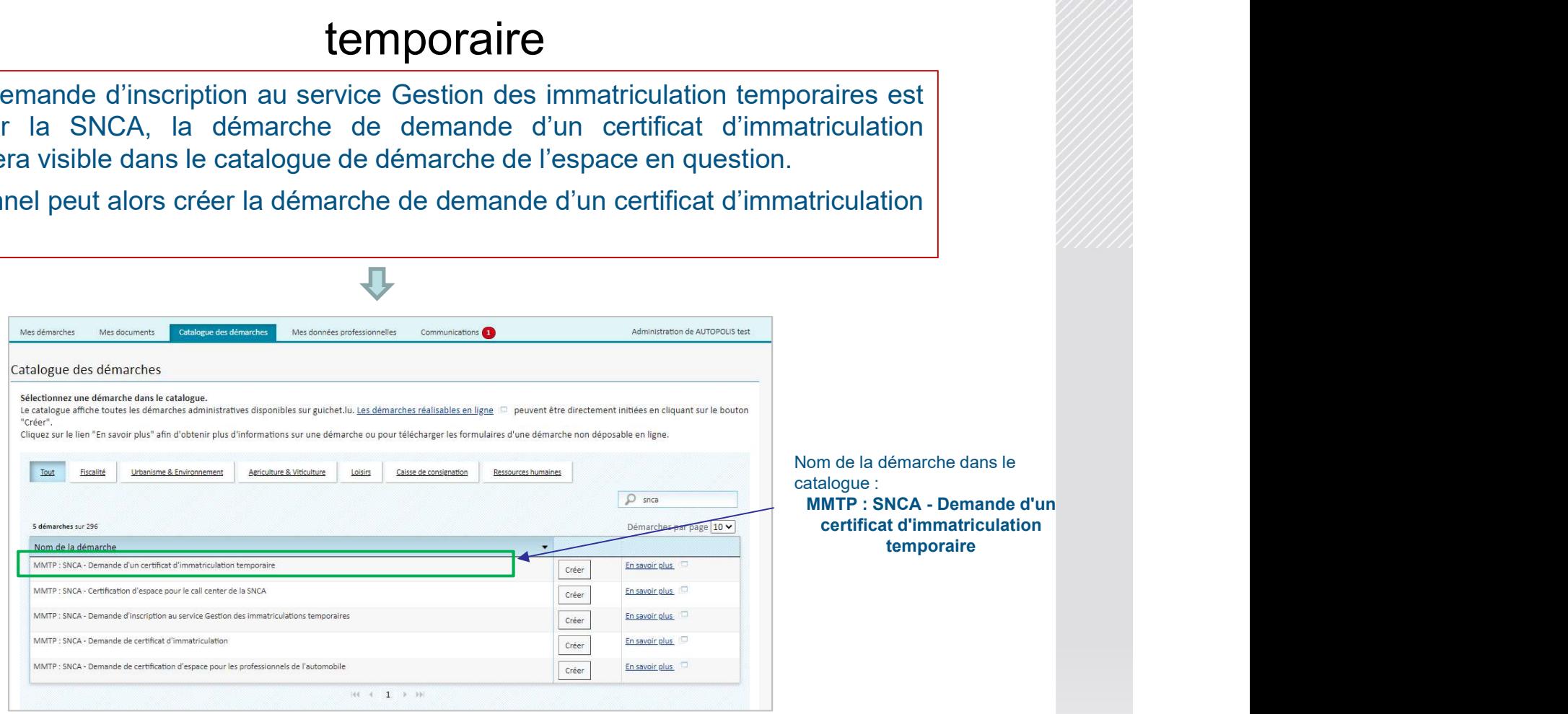

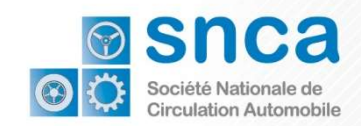

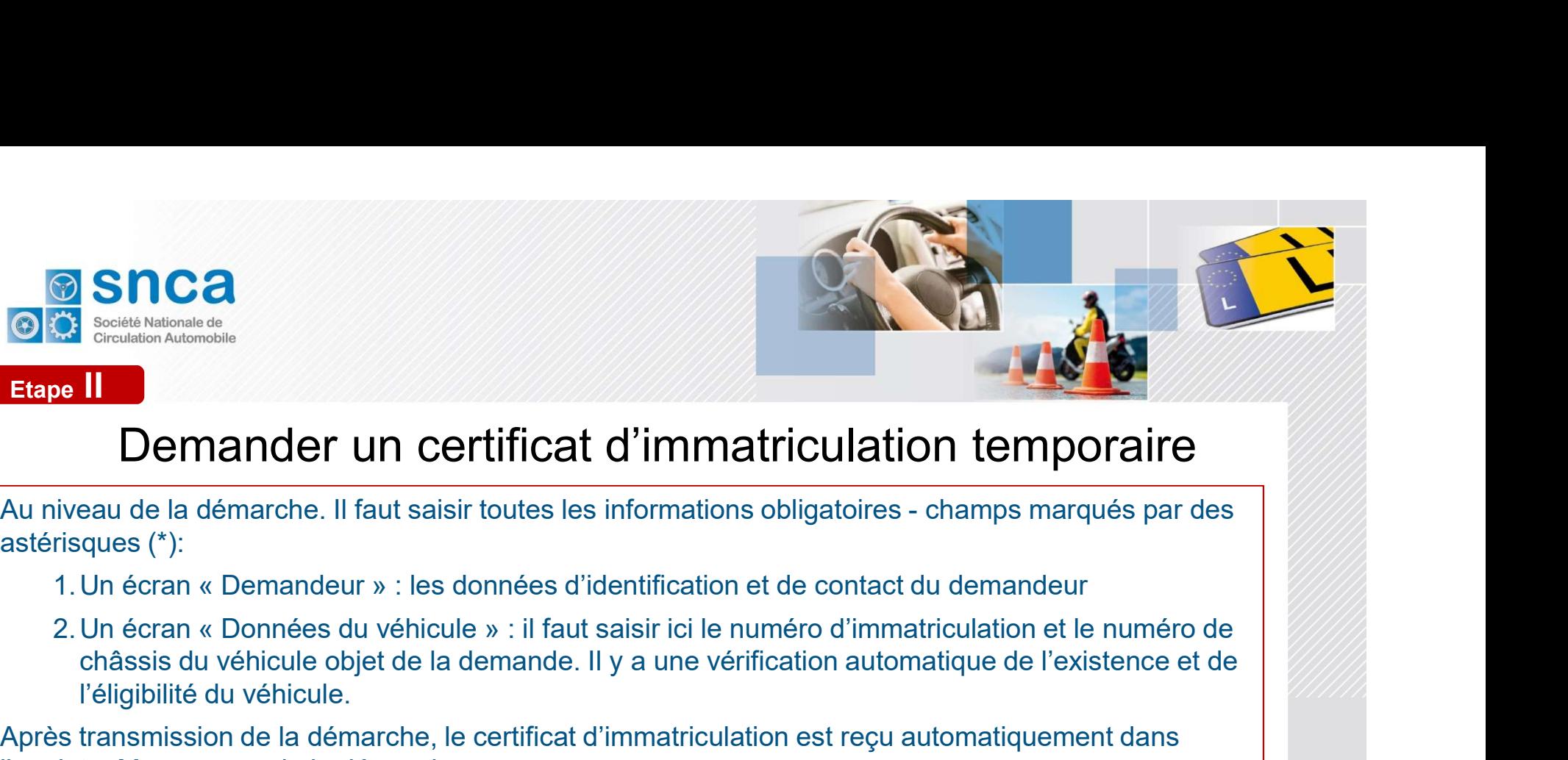

#### Demander un certificat d'immatriculation temporaire

astérisques (\*):

- 
- 1. Un écran « Demandeur » : les données d'identification de contact du demandeur chassis du véhicule » : il faut saisir interval de la contact du demandeur situation et de contact du demandeur chassis du véhicule parties d châssis du véhicule objet de la demande. Il y a une vérification automatique de l'existence et de l'éligibilité du véhicule. **Etape II<br>
Constantionale de<br>
Etape II<br>
Demander un certificat d'immatriculat<br>
Au niveau de la démarche. Il faut saisir toutes les informations obligatoires<br>
astérisques (\*):<br>
1. Un écran « Demandeur » : les données d'iden**

Après transmission de la démarche, le certificat d'immatriculation est reçu automatiquement dans

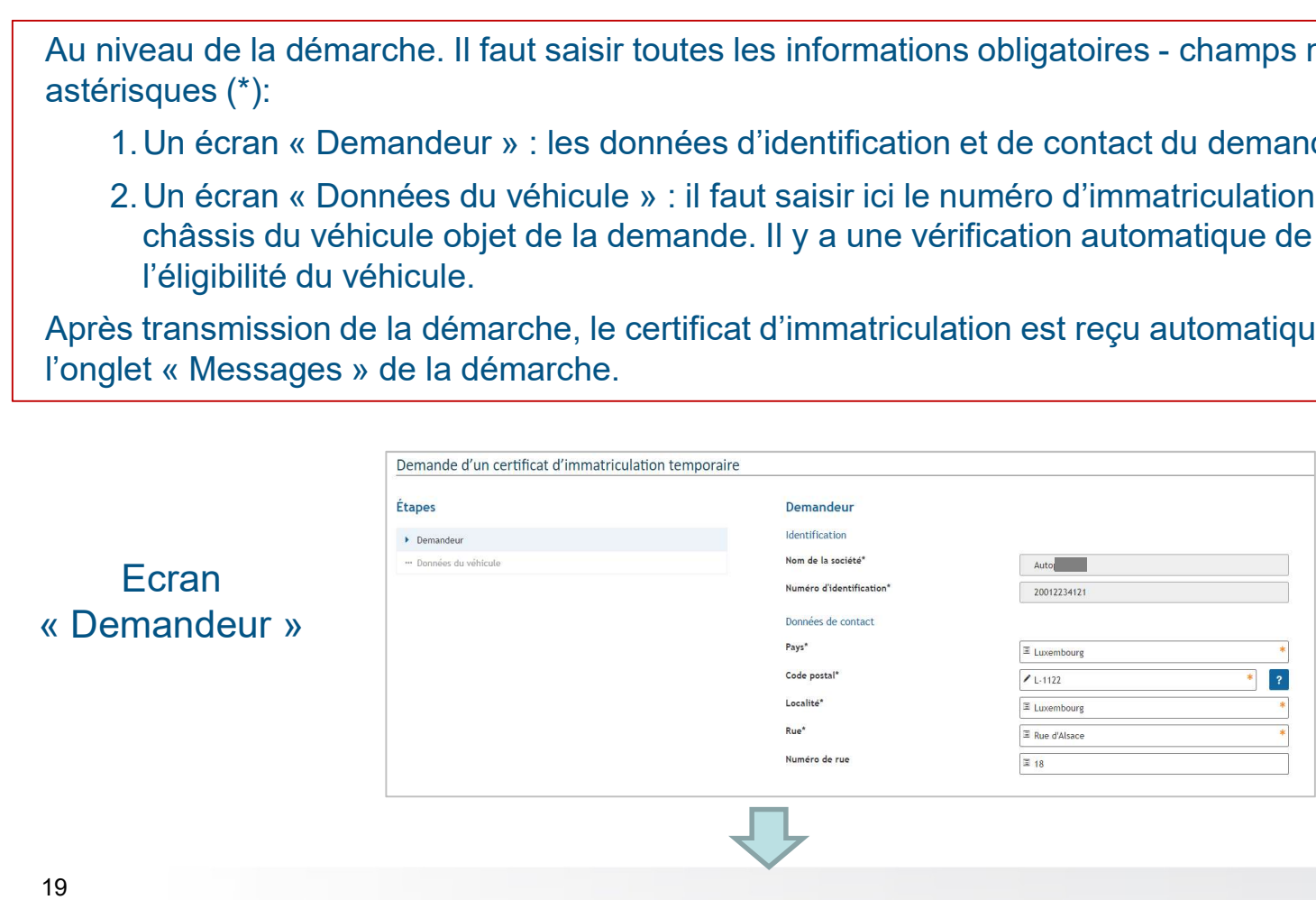

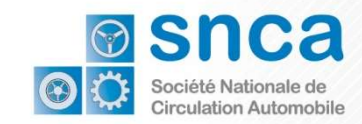

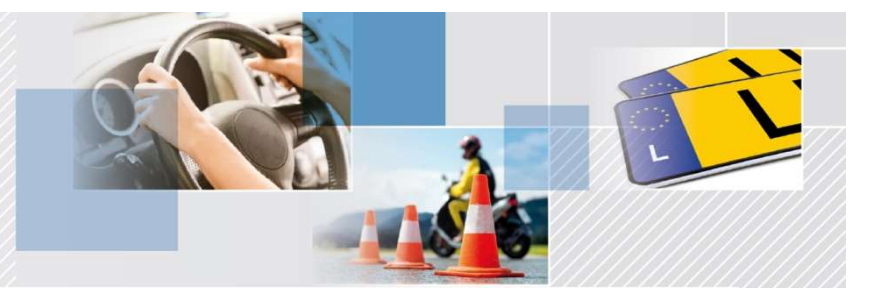

#### Demander un certificat d'immatriculation temporaire

#### Ecran « Données du véhicule »

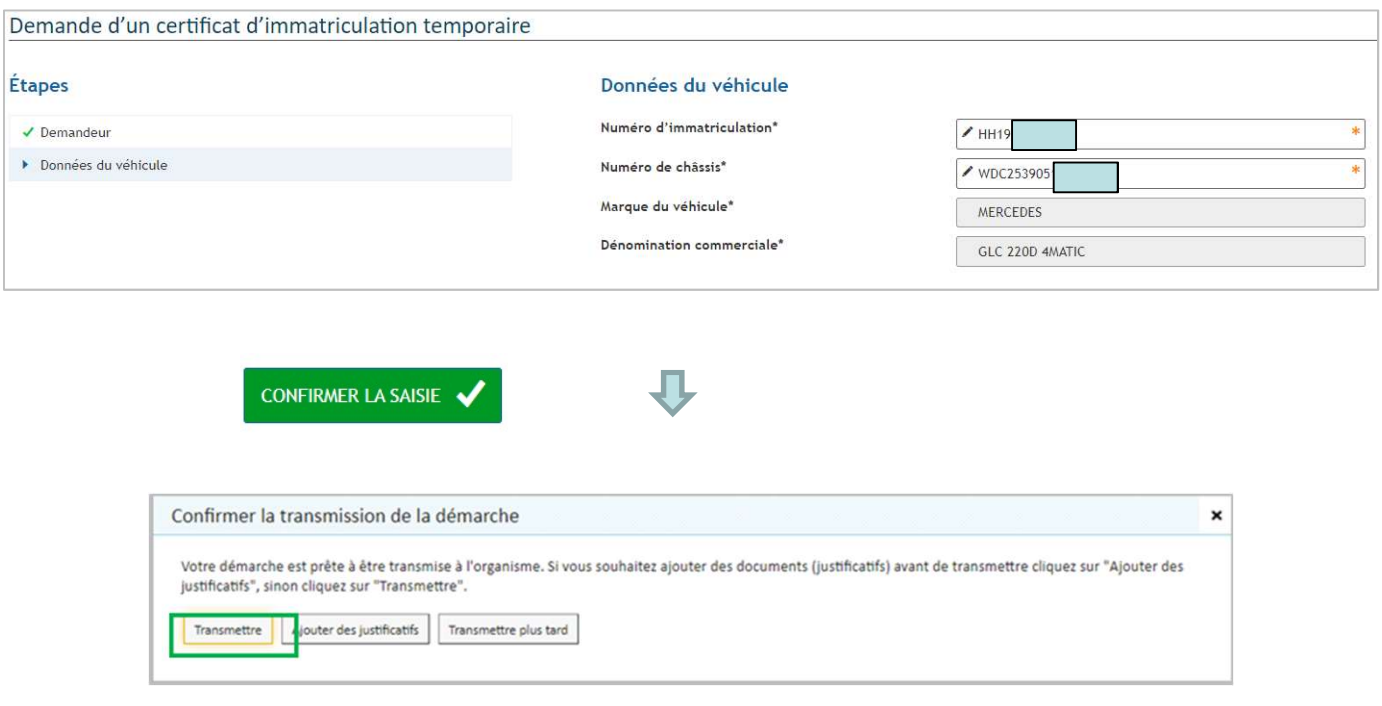

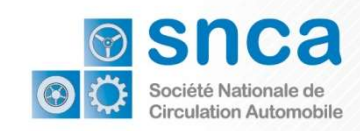

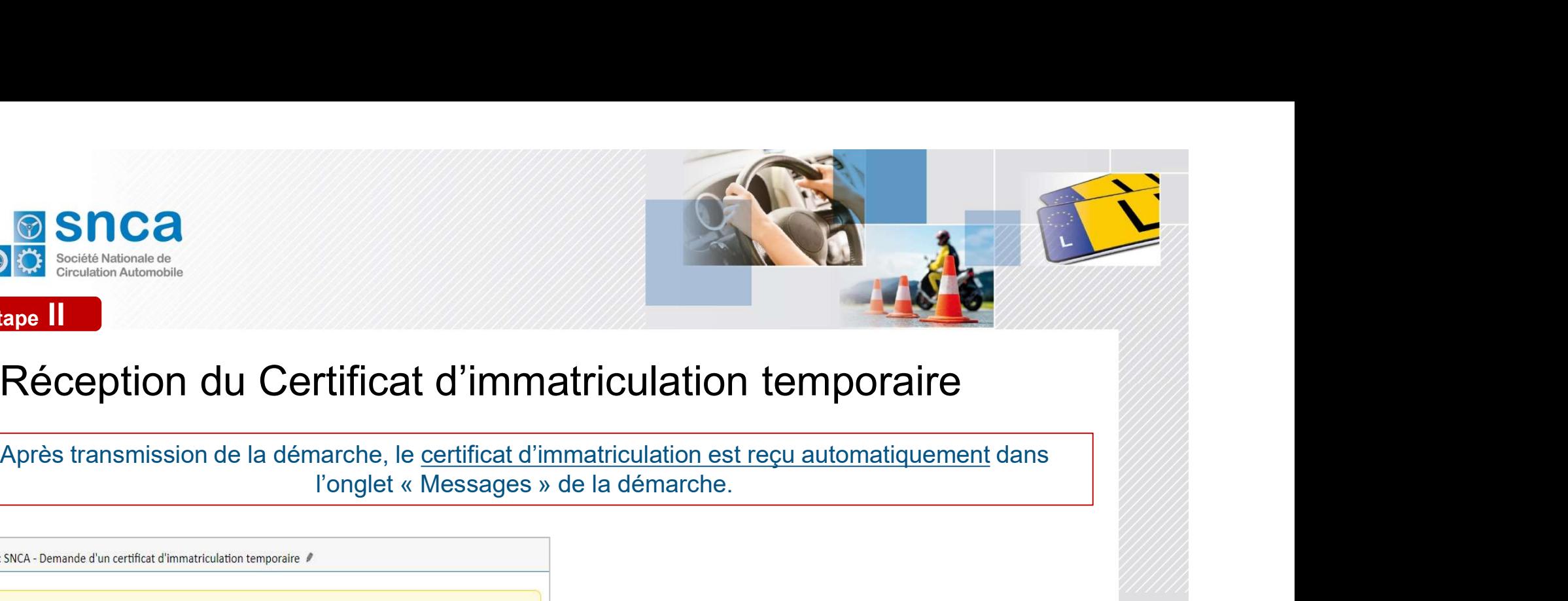

#### Réception du Certificat d'immatriculation temporaire

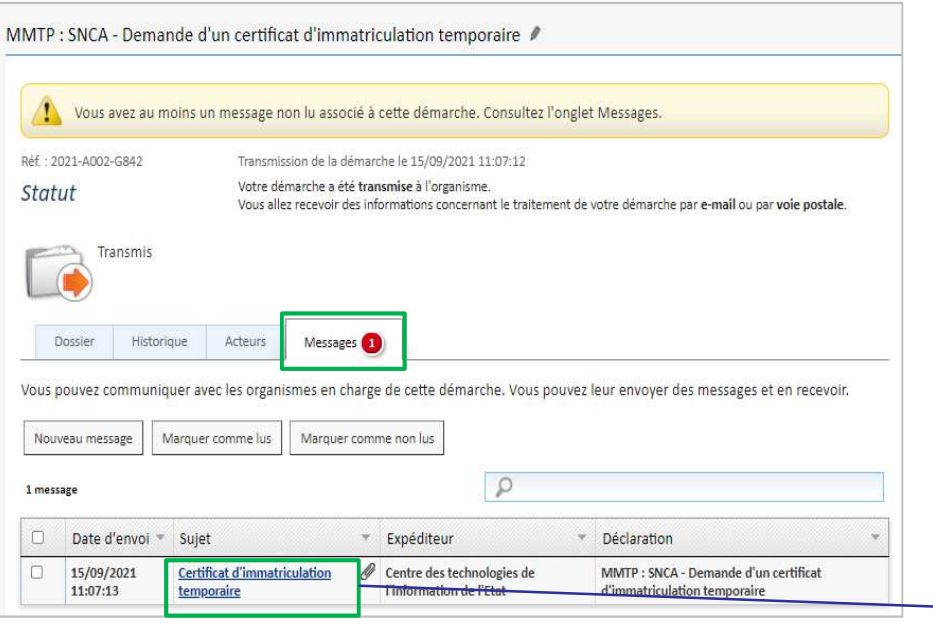

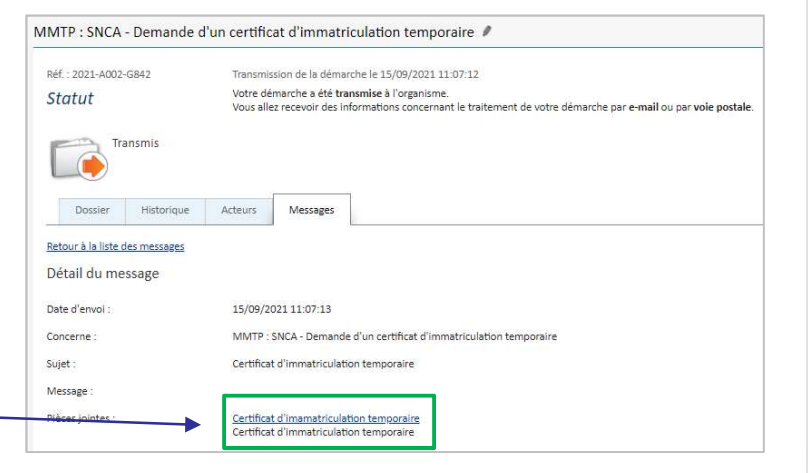

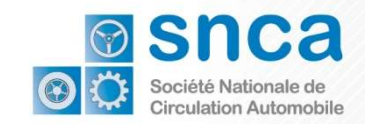

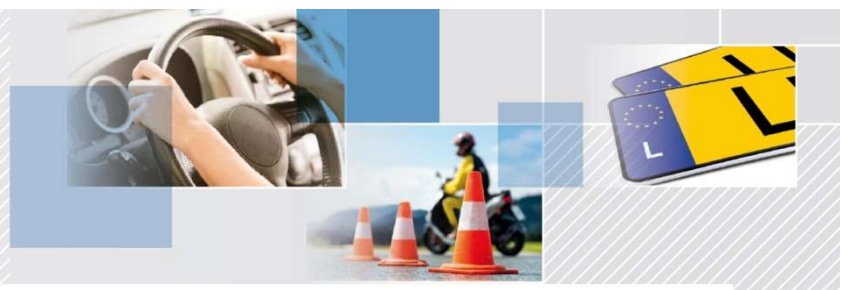

Société Nationale de Circulation automobile

Weißen Protherations du de compat sons Ge Check the authenticity of the document with GouvCh rprüfen Sie die Echtheit des Dokumentes mit GouvChe d'Echtheet vum Dokument mat Gor

Etape II

#### Le nouveau certificat d'immatriculation temporaire

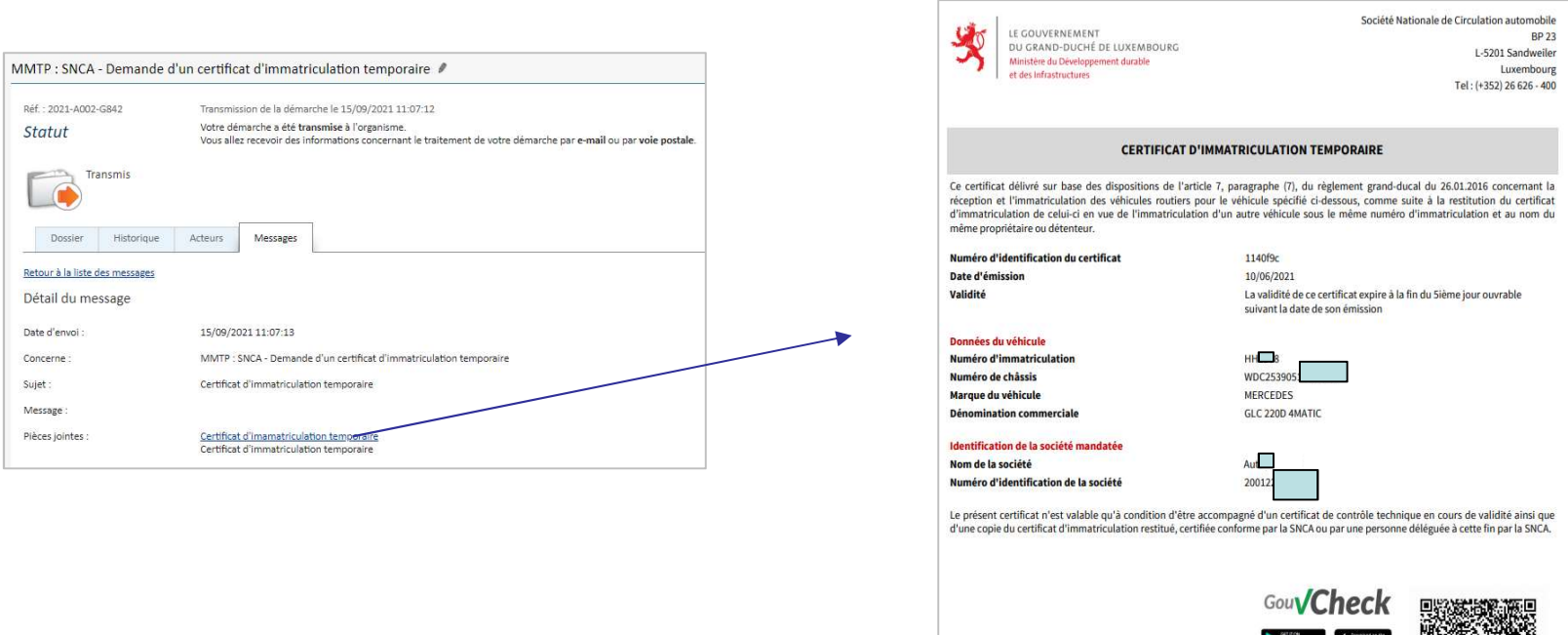

#### Le certificat d'immatriculation temporaire est à remettre au client avec une copie des parties I et II du certificat d'immatriculation

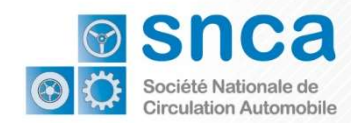

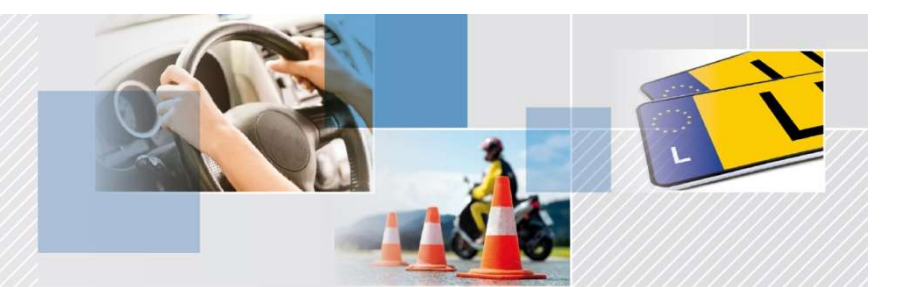

### Nous nous tenons à votre entière disposition, en cas de besoin.

#### N'hésitez pas à contacter la SNCA par email

backoffice@snca.lu

**MERCI**